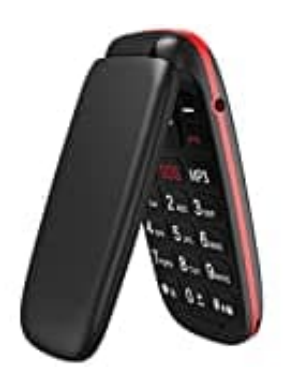

# **USHINING F200**

# **Sprache umstellen-einstellen**

Diese Anleitung zeigt dir, wie du die Sprache auf deinem Handy auf Deutsch umstellen kannst.

### 1. **Handy einschalten**

- Drücke den Ein-/Ausschaltknopf (rote Auflegen-Taste), um es einzuschalten.
- Warte, bis das Handy vollständig hochgefahren ist und der Startbildschirm angezeigt wird.

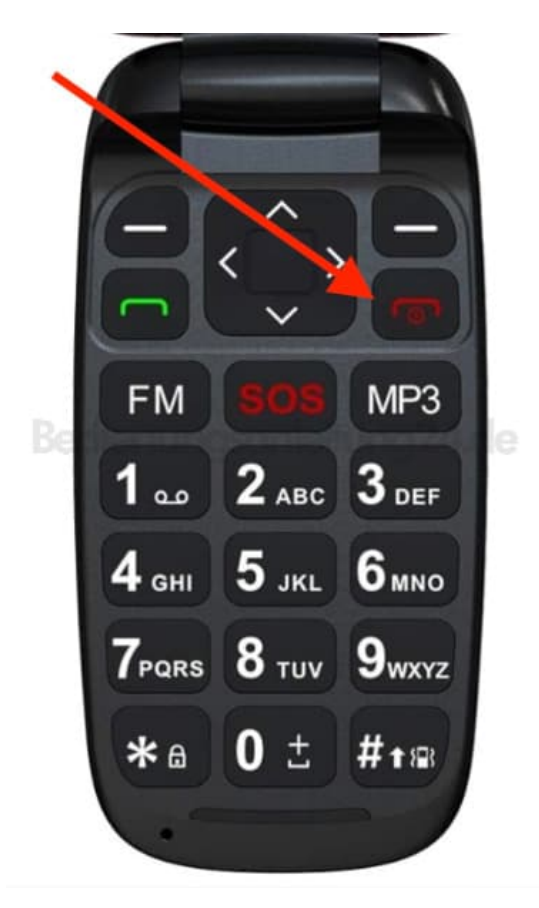

#### 2. **Hauptmenü öffnen**

Drücke den linken Softkey. Dieser befindet sich unterhalb des Bildschirms, links neben dem Steuerkreuz/Pfeiltasten.

Dies öffnet das Hauptmenü, in dem dann verschiedene Optionen und Einstellungen zugänglich sind.

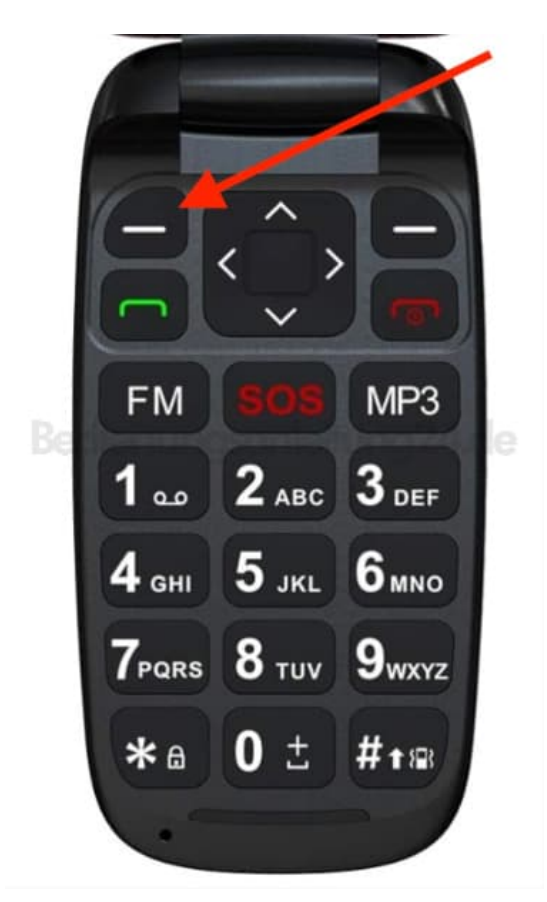

## 3. **Zu den Spracheinstellungen navigieren**

- Verwende die Pfeiltasten, um durch das Menü zu navigieren.
- Drücke die Pfeiltaste nach unten oder oben, um zu "Settings" (Einstellungen) zu gelangen.

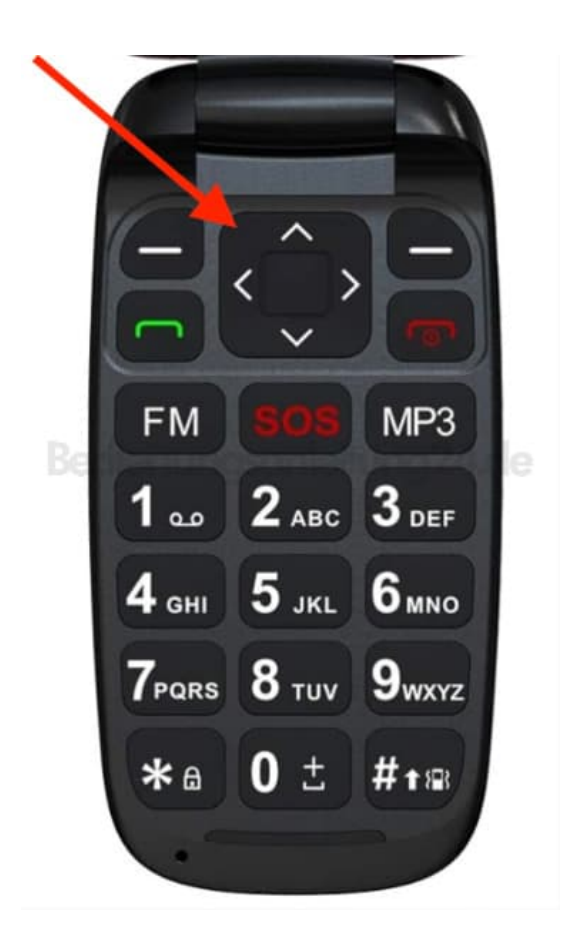

- Bestätige die Auswahl mit dem OK-Knopf in der Mitte des Steuerkreuzes.
- Navigiere weiter zu "Phone" (Telefon) und wähle diese Option ebenfalls mit dem OK- oder Auswahlknopf aus.
- Suche in den Telefon-Einstellungen nach "Language" (Sprache) und wähle diese Option aus.

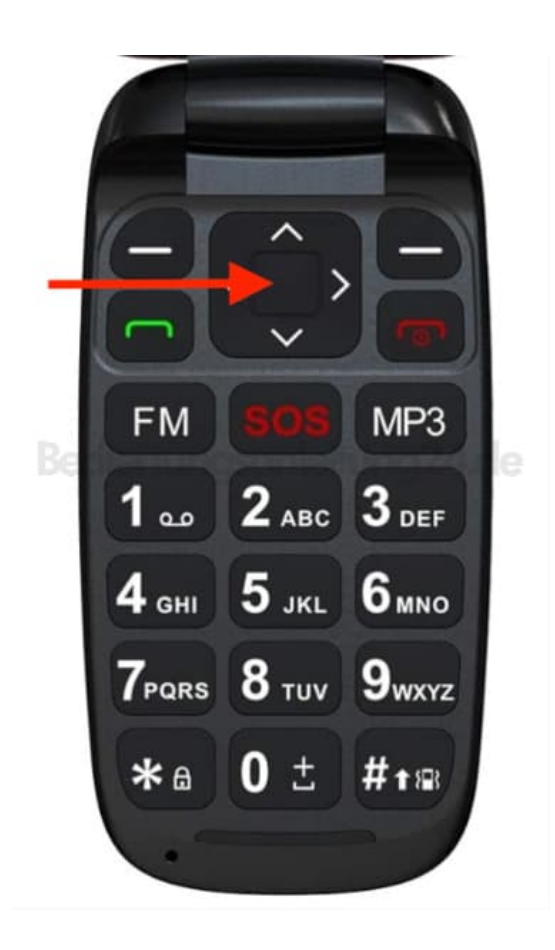

#### 5. **Sprache auf Deutsch einstellen**

Im Menü "Language" (Sprache) wird eine Liste der verfügbaren Sprachen angezeigt.

- Verwende die Pfeiltasten, um durch die Liste zu scrollen und "Deutsch" auszuwählen.
- Bestätige die Auswahl mit dem OK- oder Auswahlknopf.
- 6. Dein Handy wechselt nun zur deutschen Sprache, und alle Menüs und Optionen werden auf Deutsch angezeigt.